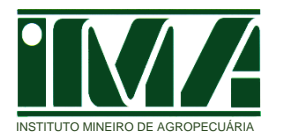

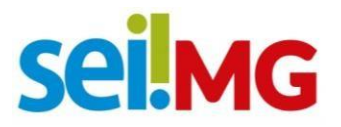

# **Manual do Usuário Externo**

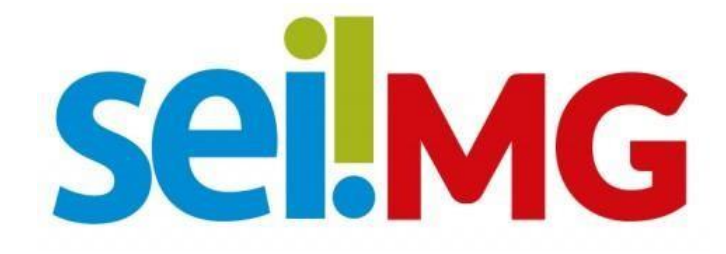

**Peticionamento** 

**Registro de Estabelecimento de Produtos de Origem Animal Registro de Rótulo/Produto de Origem Animal Alterações de Registro de Estabelecimento e de Rótulo/Produto**

**Belo Horizonte**

**2020** 

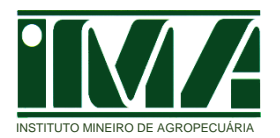

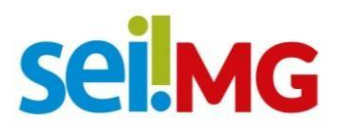

# **Sumário**

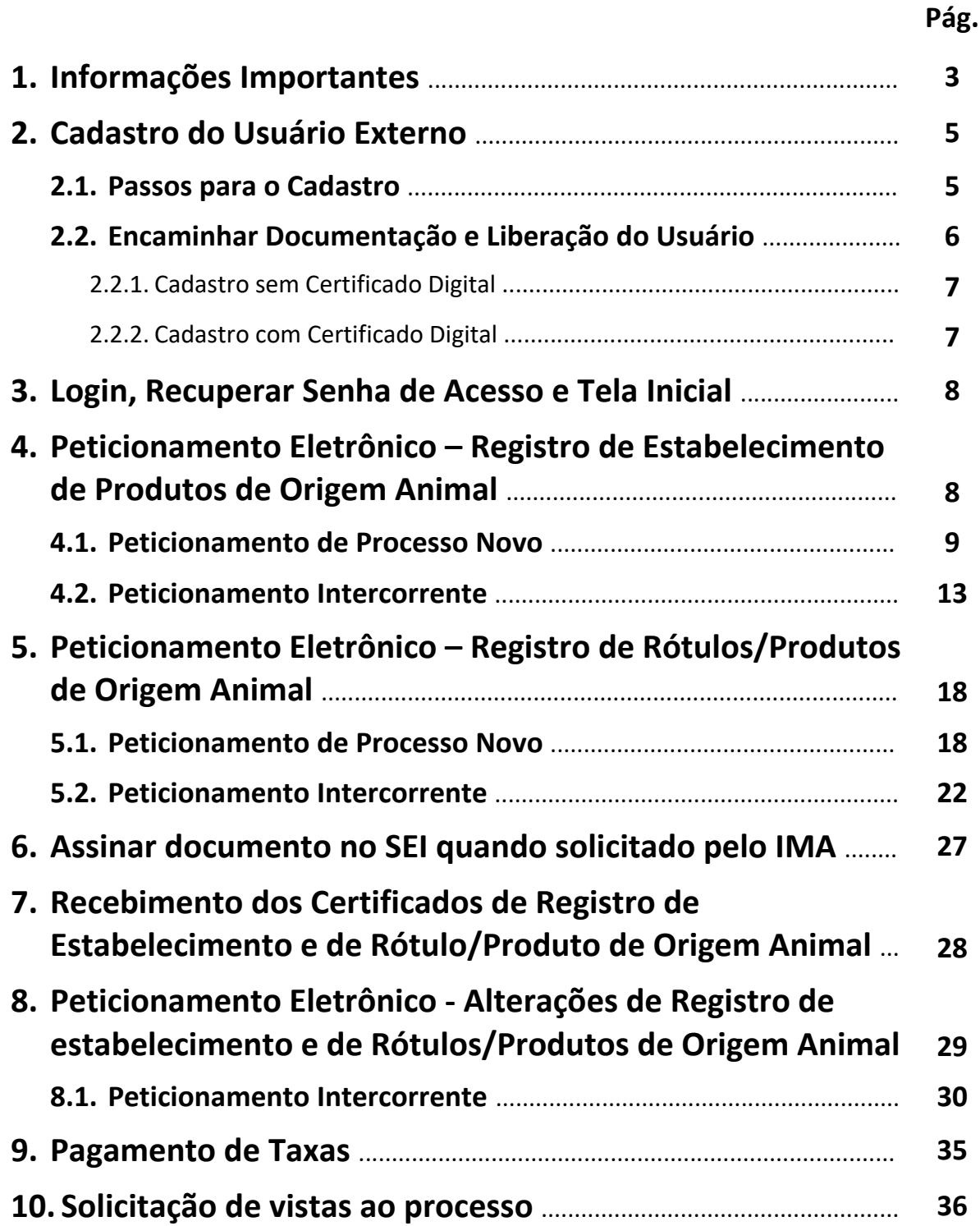

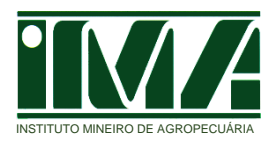

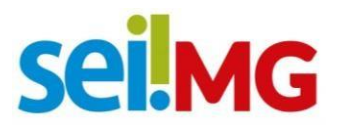

## **1.Informações Importantes**

- 1. O Decreto nº 47.228, de 04 de agosto de 2017, institui o Sistema Eletrônico de Informações (SEI) como sistema oficial, no âmbito do Poder Executivo Estadual, para formação, instrução e decisão de processos administrativos eletrônicos. Sua utilização será obrigatória para todos os órgãos e entidades da administração direta, autárquica e fundacional e facultativa para as empresas estatais a partir do dia 1º de janeiro de 2019.
- 2. O cadastro como Usuário Externo no SEI é personalíssimo, ou seja, sua operação é sob a responsabilidade da pessoa natural que opera o sistema, tendo como consequência a responsabilidade pelo uso indevido das ações efetuadas, as quais poderão ser passíveis de apuração administrativa, civil e penal.
- 3. O Peticionamento Eletrônico é um módulo do Sistema destinado à tramitação de documentos entre usuários externos e a entidade governamental envolvida, nesse caso o IMA. Há duas possibilidades de Peticionamento disponíveis no SEI, sendo elas: **Peticionamento de Processo Novo** e **Peticionamento Intercorrente** que serão detalhados nesse manual.
- 4. O usuário externo, que no caso desse manual é o representante legal do estabelecimento ou procurador por ele estabelecido, deverá realizar por meio da função **"Peticionamento - Processo Novo"** a solicitação para registro de estabelecimento de produtos de origem animal, ou a solicitação para registro de rótulos/produtos de origem animal, conforme descrito a seguir. E por meio da função **"Peticionamento – Intercorrente"** a solicitação para alterações desses.
- 5. Compete ao representante legal do estabelecimento, ou procurador por ele estabelecido, o peticionamento de processo novo para **registro de estabelecimento de produtos de origem animal** ou **registro de rótulos/produtos de origem animal**, visando a tramitação de documentos junto ao IMA. Esse representante será também o responsável pelo peticionamento intercorrente para **alterações de processos de registro de estabelecimento e de rótulo/produto**, protocolo de documentos, e recebimento e resposta ao IMA na tramitação dos processos.
- 6. Quando o responsável legal estabelecer procurador, a referida procuração deverá ser inserida no processo, no momento de abertura desse no SEI ou assim que estabelecido o procurador através de processo intercorrente.
- 7. Após abertura do processo, com o preenchimento do requerimento ("**Documento principal"**), e inclusão dos demais **"documentos essenciais"** de acordo com o solicitado, conforme definido nos anexos da Portaria IMA nº 1996 de 11 de setembro de 2020, os demais documentos para o registro do estabelecimento, do rótulo/produto e de suas alterações devem ser inseridos por meio de **"Peticionamento Intercorrente"**.
- 8. Os documentos anexados ao processo não podem ser excluídos ou alterados pelo usuário externo. Caso algum documento seja inserido de forma equivocada deverá ser

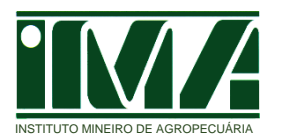

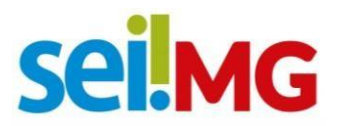

encaminhado um documento de retificação através de **"Peticionamento Intercorrente"**.

- 9. Toda comunicação do IMA com o usuário externo, referente ao processo eletrônico, será realizada através do SEI e e-mail de cadastro do usuário externo.
- 10. Toda comunicação do IMA com o representante legal do estabelecimento, referente a processos impressos (processos físicos), será realizada através de documento impresso e por e-mail, se o representante legal optar oficialmente por esse meio de comunicação.

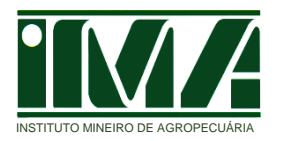

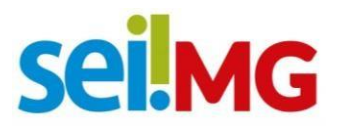

## **2.Cadastro do Usuário Externo**

## **2.1. Passos para o Cadastro**

Para conseguir logar na página de Acesso Externo do SEI é necessário realizar o cadastro como Usuário Externo e seguir o procedimento indicado para ter seu acesso liberado.

- 1. Para se cadastrar acesse o sítio eletrônico: www.sei.mg.gov.br/usuarioexterno
- 2. Na página de Login selecione a opção: **"Clique aqui se você ainda não está cadastrado"**:

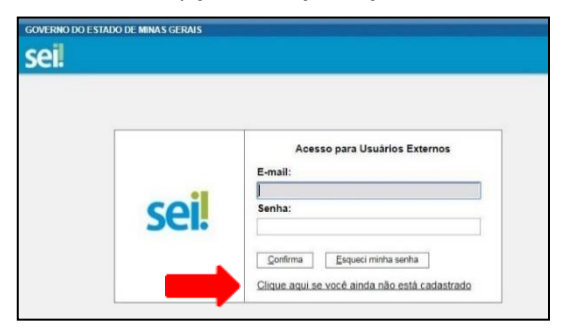

3. Na nova tela que será aberta, leia atentamente as instruções e clique em **"Clique aqui para continuar"**:

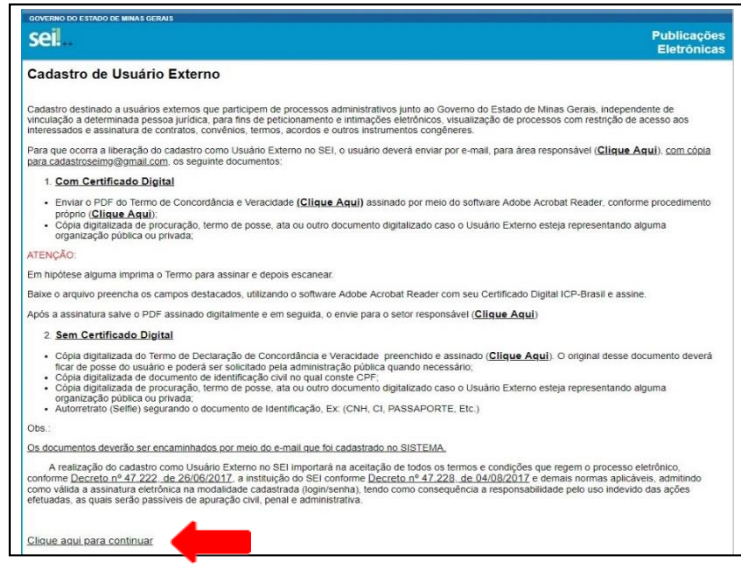

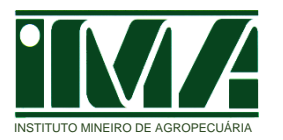

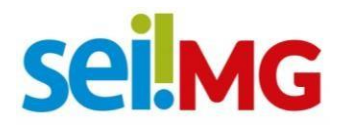

4. Após clicar no link supracitado, o usuário deverá preencher de maneira completa o formulário:

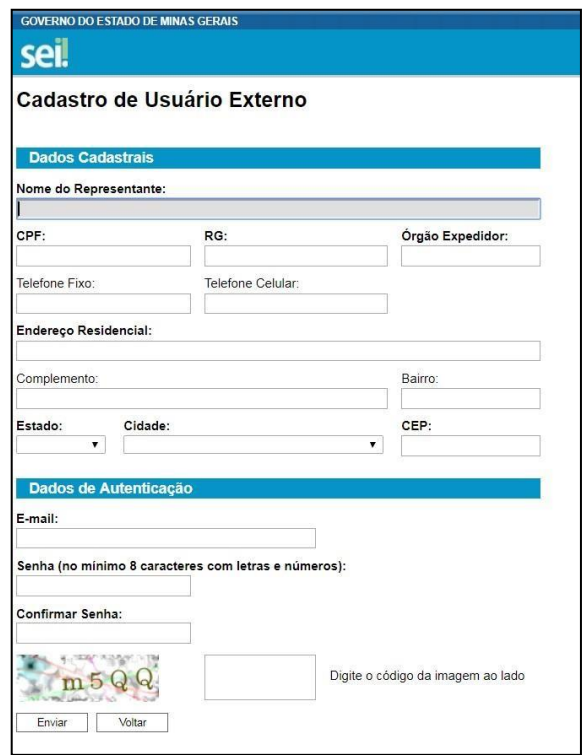

- 5. Para realizar o preenchimento do formulário, o usuário deverá indicar um e-mail e criar sua senha, conforme as regras de criação indicadas na tela. O e-mail informado será utilizado para criação do login e senha pelo IMA, para login no sistema e para procedimentos de confirmação do cadastro e recuperação de senha. Portanto, **certifique-se de que o e-mail informado está correto e é válido**.
- 6. Criada e confirmada a senha, o usuário deverá clicar em enviar.
- 7. Realizado o cadastro online o usuário receberá e-mail com a documentação necessária para liberação do cadastro como Usuário Externo no SEI, conforme segue no item 2.2.

## **2.2. Encaminhar Documentação e Liberação do Usuário**

Para que ocorra a liberação do cadastro como Usuário Externo no SEI, o usuário deverá enviar por e-mail, para jason.alvarenga@ima.mg.gov.br (responsável do IMA pelo cadastro), com cópia para cadastroseimg@outlook.com os seguintes documentos:

**Obs.:** Os documentos deverão ser encaminhados por meio do mesmo e-mail cadastrado no SEI.

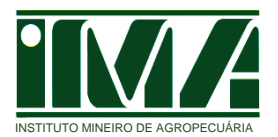

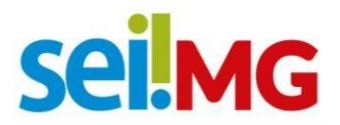

## **2.2.1.Cadastro sem Certificado Digital**

#### **Preenchimento Manual**

a) Cópia digitalizada do **"Termo de Declaração de Concordância e Veracidade"** preenchido e assinado (Modelo presente na página de cadastro do SEI).

**Obs:** O original desse documento deverá ficar de posse do usuário e poderá ser solicitado pela administração pública quando necessário;

- b) Cópia digitalizada de documento de identificação civil no qual conste CPF;
- c) Cópia digitalizada de procuração, termo de posse, ata ou outro documento digitalizado caso o Usuário Externo esteja representando alguma organização pública ou privada;
- d) Autorretrato (Selfie) segurando o documento de identificação referente ao item b.

#### **Preenchimento Digital**

- a) Cópia digitalizada do **"Termo de Declaração de Concordância e Veracidade"** preenchido e assinado digitalmente via software Adobe Acrobat Reader, conforme procedimento próprio.
- **Obs:** O original desse documento deverá ser mantido em posse do usuário e poderá ser solicitado pela administração pública caso necessário;
- b) Cópia digitalizada de procuração, termo de posse, ata ou outro documento digitalizado caso o Usuário Externo esteja representando alguma organização pública ou privada;

#### **2.2.2.Cadastro com Certificado Digital**

- a) Enviar o **Termo de Declaração de Concordância e Veracidade** (Modelo presente na página de cadastro do SEI) assinado utilizando o www.portaldeassinaturas.mg.gov.br, conforme procedimento próprio;
- b) Cópia digitalizada de procuração, termo de posse, ata ou outro documento digitalizado caso o Usuário Externo esteja representando alguma organização pública ou privada;

**ATENÇÃO:** Em hipótese alguma imprima o Termo para assinar e depois escanear. Baixe o arquivo preencha os campos destacados, utilizando o software Adobe Acrobat Reader com seu Certificado Digital ICP-Brasil e assine digitalmente. Após a assinatura salve o PDF assinado digitalmente e em seguida, o envie para o setor responsável (jason.alvarenga@ima.mg.gov.br).

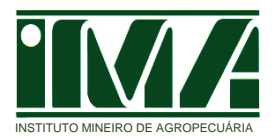

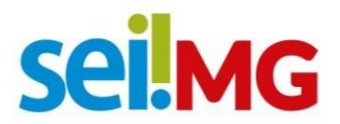

## **3. Login, Recuperar Senha de Acesso e Tela Inicial**

1. Somente depois do cadastro liberado pelo IMA, e envio do login e senha ao usuário externo por e-mail, será possível logar na página de Acesso Externo do SEI: www.sei.mg.gov.br/usuarioexterno

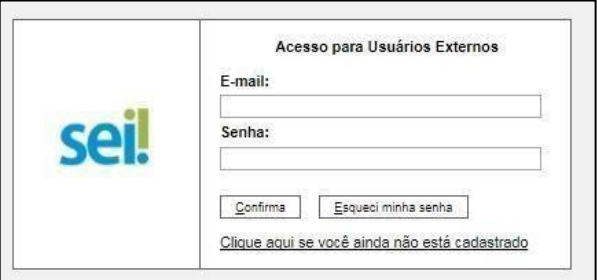

2. Caso tenha esquecido a senha de acesso será possível recuperá-la clicando no botão "Esqueci minha senha" na tela acima. A recuperação só será possível se o cadastro já estiver liberado. Na tela aberta, digite o e-mail informado no cadastro para que uma nova senha aleatória seja enviada, que poderá ser alterada posteriormente:

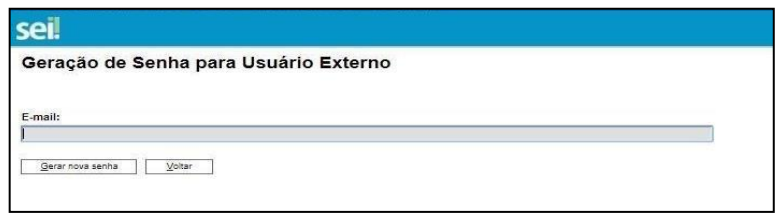

# **4.Peticionamento Eletrônico – Registro de Estabelecimento de Produtos de Origem Animal**

Trata-se de um módulo do Sistema destinado à tramitação de documentos entre usuários externos e a entidade governamental envolvida, no caso o IMA.

Há duas possibilidades de Peticionamento disponíveis no SEI, sendo elas: Peticionamento de Processo Novo e Peticionamento Intercorrente.

Compete ao representante legal do estabelecimento, ou procurador por ele estabelecido, o peticionamento de processo novo para registro de estabelecimento de produtos de origem animal, visando a tramitação de documentos junto ao IMA. Esse representante será também o responsável pelo peticionamento intercorrente para protocolo de documentos, e recebimento e resposta ao IMA na tramitação do processo.

No caso do responsável legal estabelecer procurador, a referida procuração deverá ser inserida no processo, no momento de abertura desse no SEI ou assim que estabelecido o procurador através de processo intercorrente.

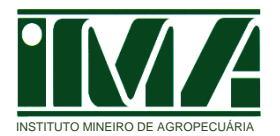

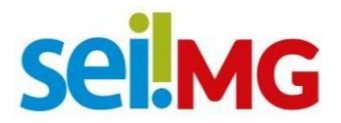

### **4.1. Peticionamento de Processo Novo**

Essa funcionalidade tem como finalidade a criação de um novo processo, por meio do SEI, a ser destinado à Gerência de Inspeção de Produtos de Origem Animal – GIP, do IMA.

1. No menu à esquerda da tela, clicar em "Peticionamento" e em seguida "Processo Novo";

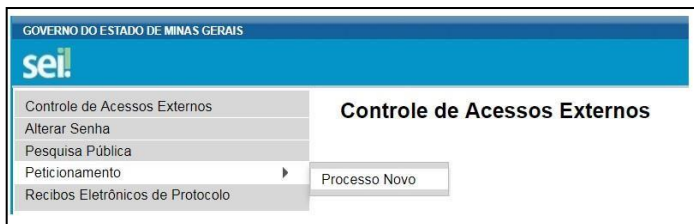

2. Selecionar em "**Escolha o Tipo de Processo que deseja iniciar"** o tópico **"IMA – Registro de Estabelecimento de Produtos de Origem Animal":**

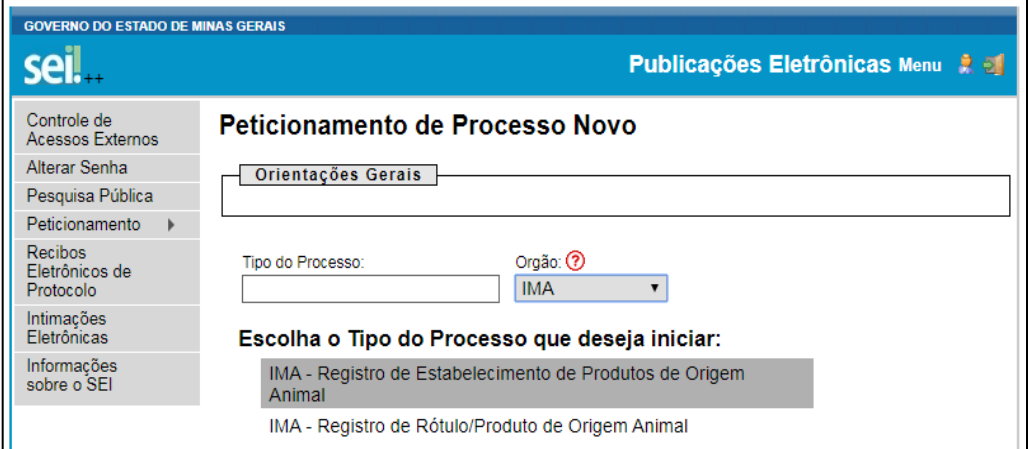

3. Em **"Especificação"**, inserir a área de atuação (carne, leite, ovos, pescado ou mel) e a Razão Social do estabelecimento que solicita registro, sem abreviaturas, em letras maiúsculas, sem acento e sem til (Ex: CARNE – INDUSTRIA DE CARNE SEU JOAO);

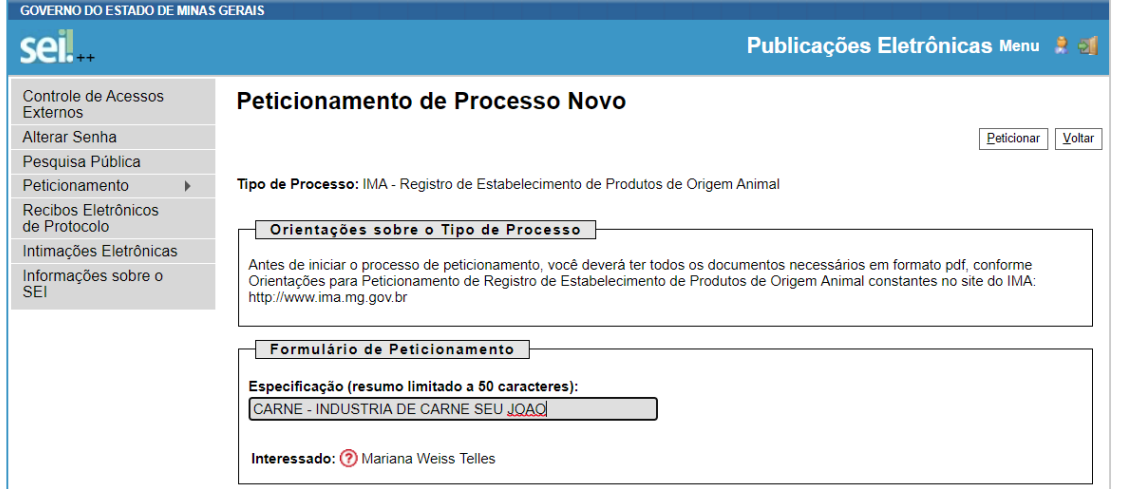

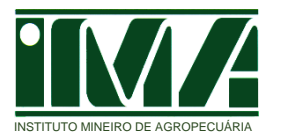

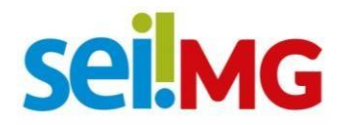

4. Clicar em **"IMA/GIP – Req Reg de Estab de Prod Origem Animal"**, preencher todas as informações solicitadas e clicar no botão "Salvar";

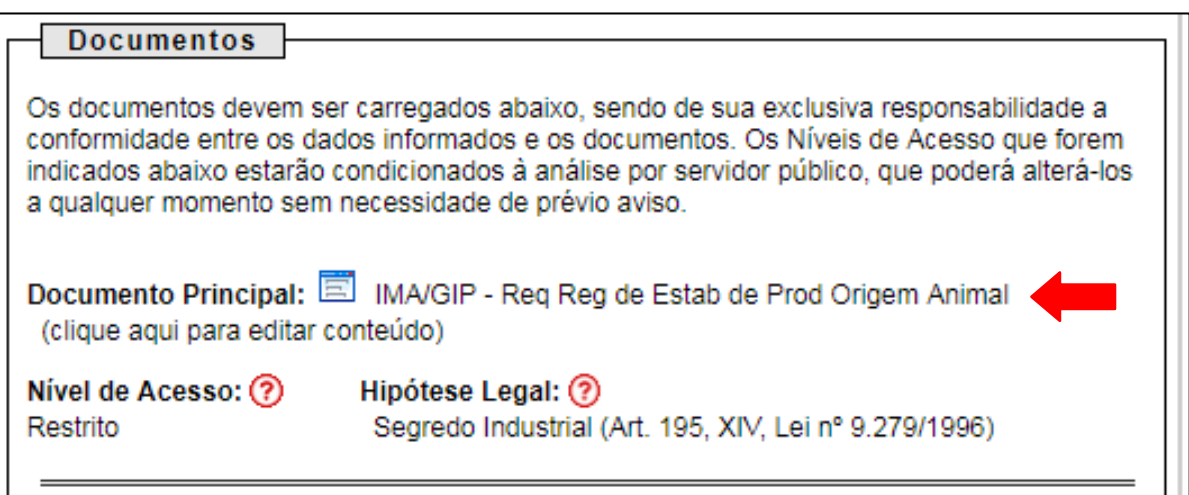

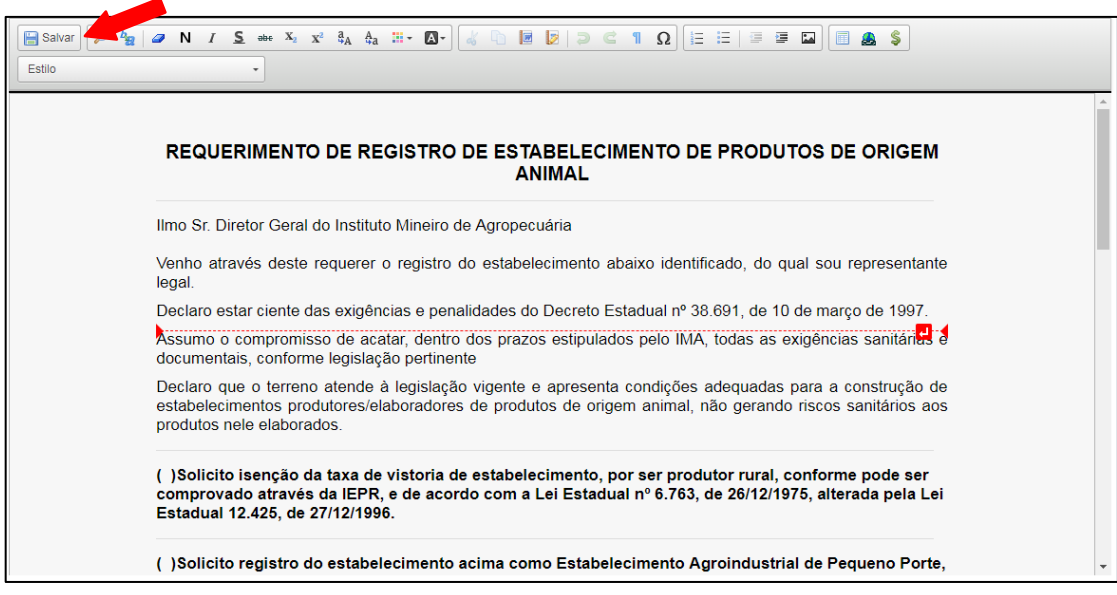

**Obs:** Após salvar o requerimento, a janela deverá ser fechada para continuar a inserir os documentos necessários no processo.

- 5. Inserir os **"documentos essenciais"** para aprovação de projeto de construção conforme definido nos anexos da Portaria IMA nº 1996 de 11 de setembro de 2020, seguindo os seguintes passos:
	- a) Clicar em **"Escolher arquivo"**
	- b) Selecionar o arquivo relativo ao documento
	- c) Em **"Tipo de Documento"** selecionar **"Documento"**

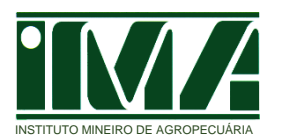

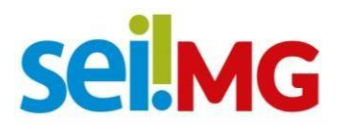

- d) Em **"Complemento do Tipo de Documento"** citar o tipo de documento que está sendo inserido (Exs: Alvará, MDESC, planta baixa)
- e) Em **"Formato"**, selecionar **"Nato Digital"** se o documento tem origem no próprio computador onde está sendo feito o peticionamento, ou **"Digitalizado"** se o documento teve origem em documento impresso e foi digitalizado, nesse caso especificar como será feita a conferência com o documento digitalizado.

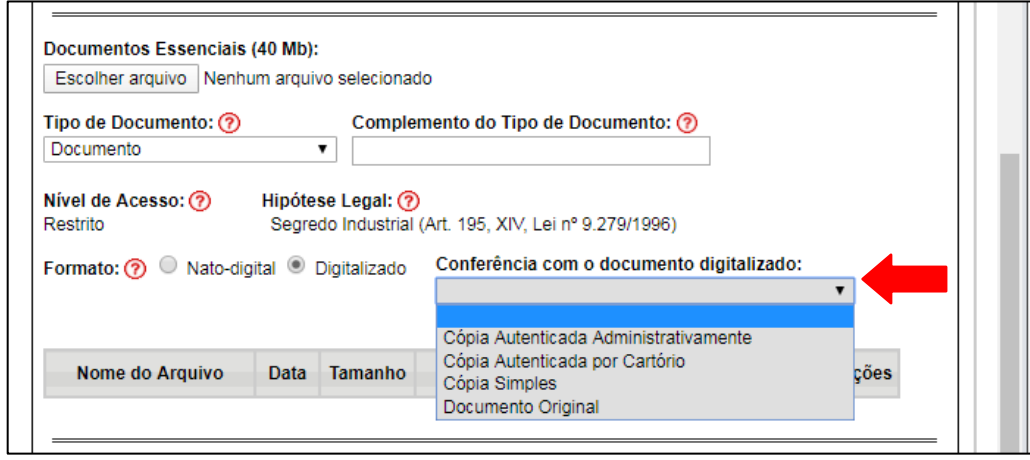

f) Clicar em **"Adicionar"**

![](_page_10_Picture_85.jpeg)

g) Inserir todos os documentos essenciais definidos para a aprovação de projeto de construção, repetindo os passos de "a" a "f".

**Obs:** Os documentos que excederem 40mb de tamanho terão que ser divididos em partes utilizando o mesmo nome em todos os arquivos com numeração referente às divisões, e anexando ao processo todos os arquivos referentes àquele documento.

![](_page_11_Picture_0.jpeg)

![](_page_11_Picture_1.jpeg)

6. Após inserir todos os documentos essenciais para a aprovação de projeto de construção, clicar em **"Peticionar"**.

![](_page_11_Picture_46.jpeg)

7. O Usuário Externo deverá preencher os campos solicitados e assinar o envio do peticionamento. Em **"Cargo/Função"**, selecionar **"Cidadão"**. A senha é a mesma de acesso ao SEI.

![](_page_11_Picture_47.jpeg)

![](_page_12_Picture_0.jpeg)

![](_page_12_Picture_1.jpeg)

8. Será gerado um recibo eletrônico do protocolo do processo. O processo peticionado será automaticamente remetido à unidade IMA/GIP.

![](_page_12_Picture_115.jpeg)

A partir da criação de novo processo, todos os documentos correlacionados ao processo de registro do estabelecimento (ex: Declaração de Finalização do projeto de construção, fotografias, etc) deverão ser protocolados e tramitados no SEI por meio da funcionalidade **"Peticionamento Intercorrente"** para possibilitar o devido acompanhamento e instrução do processo.

Os peticionamentos intercorrentes geram novos números de processos relacionados ao processo novo, portanto o processo de registro do estabelecimento será composto por um processo principal e vários outros intercorrentes a ele.

## **4.2. Peticionamento Intercorrente**

Nessa funcionalidade o usuário poderá protocolar os demais documentos em processos de registro de estabelecimento de produtos de origem animal.

O responsável deverá encaminhar, através do peticionamento intercorrente:

- Os documentos corrigidos, quando for solicitada correção através de Parecer Técnico que será disponibilizado no SEI, com o envio de notificação de disponibilização através do e-mail cadastrado.
- O restante dos documentos para o registro do estabelecimento, conforme solicitado pelo IMA e fluxograma do processo.

![](_page_13_Picture_0.jpeg)

![](_page_13_Picture_1.jpeg)

1. O usuário fará o *Login* no SEI, utilizando seu Login e Senha, e localizará o processo ao qual deseja protocolar documento na tela "**Controle de Acessos Externos**".

![](_page_13_Picture_56.jpeg)

2. Clique no número do processo para abri-lo. Na janela aberta estará contido todo o histórico do processo e todos os documentos a ele pertencentes.

![](_page_13_Picture_57.jpeg)

3. Para enviar documentos para o Gerência de Inspeção de Produtos de Origem Animal (IMA/GIP) selecione a opção **"Peticionamento Intercorrente"** no lado superior direito da página.

![](_page_13_Picture_58.jpeg)

![](_page_14_Picture_0.jpeg)

![](_page_14_Picture_1.jpeg)

4. Siga as orientações de preenchimento apresentadas pelo sistema para peticionamento intercorrente. O número do processo aparece automaticamente e portanto, não é necessário a inclusão manual e validação do número do processo.

![](_page_14_Picture_94.jpeg)

- 5. Inserir os documentos corrigidos ou para aprovação de registro de estabelecimento conforme definido nos anexos da Portaria IMA nº 1996, de 11 de setembro de 2020, seguindo os seguintes passos:
	- a) Clicar em **"Escolher arquivo"**
	- b) Selecionar o arquivo relativo ao documento
	- c) Em **"Tipo de Documento"** selecionar **"Documento"**
	- d) Em **"Complemento do Tipo de Documento"** citar o tipo de documento que está sendo inserido (Exs: Alvará, MDESC, planta baixa)
	- e) Em **"Nível de Acesso"**, selecionar **"Restrito"**, e posteriormente em **"Hipótese Legal"** selecionar **"Segredo Industrial (Art. 195, XIV, Lei nº 9.279/1996)"**.

![](_page_14_Picture_95.jpeg)

![](_page_15_Picture_0.jpeg)

![](_page_15_Picture_1.jpeg)

- f) Em **"Formato"**, selecionar **"Nato Digital"** se o documento tem origem no próprio computador onde está sendo feito o peticionamento, ou **"Digitalizado"** se o documento teve origem em documento impresso e foi digitalizado, nesse caso especificar como será feita a conferência com o documento digitalizado.
- g) Clicar em **"Adicionar"**

![](_page_15_Picture_76.jpeg)

h) Inserir todos os documentos necessários repetindo os passos de "a" a "g".

**Obs:** Os documentos que excederem 40mb de tamanho terão que ser divididos em partes utilizando o mesmo nome em todos os arquivos com numeração referente às divisões, e anexando ao processo todos os arquivos referentes àquele documento.

6. Após inserir todos os documentos necessário clicar em **"Peticionar"**.

![](_page_15_Picture_77.jpeg)

![](_page_16_Picture_0.jpeg)

![](_page_16_Picture_1.jpeg)

7. Após clicar em **"Peticionar"** o Usuário Externo deverá preencher os campos solicitados e assinar o envio do peticionamento. Em **"Cargo/Função"**, selecionar **"Cidadão"**. A senha é a mesma de acesso ao SEI.

![](_page_16_Picture_53.jpeg)

8. Após enviar o peticionamento, o Usuário Externo receberá um **"Recibo Eletrônico de Protocolo",** o qual será anexado ao processo automaticamente, e um e-mail de **"Confirmação de Peticionamento Eletrônico"** no endereço cadastrado.

![](_page_16_Picture_54.jpeg)

![](_page_17_Picture_0.jpeg)

![](_page_17_Picture_1.jpeg)

# **5.Peticionamento Eletrônico – Registro de Rótulos/Produtos de Origem Animal**

Trata-se de um módulo do Sistema destinado à tramitação de documentos entre usuários externos e a entidade governamental envolvida, no caso o IMA.

Há duas possibilidades de Peticionamento disponíveis no SEI, sendo elas: Peticionamento de Processo Novo e Peticionamento Intercorrente.

Compete ao representante legal do estabelecimento, ou procurador por ele estabelecido, o peticionamento de processo novo para registro de rótulos/produtos de origem animal, visando a tramitação de documentos junto ao IMA. Esse representante será também o responsável pelo peticionamento intercorrente para protocolo de documentos, e recebimento e resposta ao IMA na tramitação do processo.

No caso do responsável legal estabelecer procurador, a referida procuração deverá ser inserida no processo, no momento de abertura desse no SEI ou assim que estabelecido o procurador através de processo intercorrente.

### **5.1. Peticionamento de Processo Novo**

Essa funcionalidade tem como finalidade a criação de um novo processo, por meio do SEI, a ser destinado à Gerência de Inspeção de Produtos de Origem Animal – GIP, do IMA.

1. No menu à esquerda da tela, clicar em "Peticionamento" e em seguida "Processo Novo";

![](_page_17_Picture_10.jpeg)

2. Selecionar em **"Escolha o Tipo de Processo que deseja iniciar"** o tópico **"IMA – Registro de Rótulo/Produto de Origem Animal"**;

![](_page_17_Picture_136.jpeg)

![](_page_18_Picture_0.jpeg)

![](_page_18_Picture_1.jpeg)

3. Em **"Especificação"**, inserir a área de atuação (carne, leite, ovos, pescado ou mel) e a Razão Social do estabelecimento que solicita registro do rótulo/produto, sem abreviaturas, em letras maiúsculas, sem acento e sem til (Ex: CARNE – INDUSTRIA DE CARNE SEU JOAO);

![](_page_18_Picture_77.jpeg)

4. Clicar em **"IMA/GIP – Req Reg de Rótulo/Produto de Origem Animal"**, preencher todas as informações solicitadas e clicar no botão **"Salvar"**;

![](_page_18_Picture_78.jpeg)

**Obs:** Após salvar o requerimento, a janela deverá ser fechada para continuar a inserir os documentos necessários no processo.

![](_page_19_Picture_0.jpeg)

![](_page_19_Picture_1.jpeg)

- 5. Inserir os **"documentos essenciais"** para registro de rótulo/produto de origem animal conforme definido nos anexos da Portaria IMA nº 1996, de 11 de setembro de 2020, seguindo os seguintes passos:
	- a) Clicar em **"Escolher arquivo"**
	- b) Selecionar o arquivo relativo ao documento
	- c) Em **"Tipo de Documento"** selecionar **"Documento"**.
	- d) Em **"Complemento do Tipo de Documento"** citar o tipo de documento que está sendo inserido (Exs: Croqui, Formulário para Registro de Rótulo/Produto)
	- e) Em **"Formato"**, selecionar **"Nato Digital"** se o documento tem origem no próprio computador onde está sendo feito o peticionamento, ou **"Digitalizado"** se o documento teve origem em documento impresso e foi digitalizado, nesse caso especificar como será feita a conferência com o documento digitalizado.

![](_page_19_Picture_109.jpeg)

f) Clicar em **"Adicionar"**

![](_page_19_Picture_110.jpeg)

g) Inserir todos os documentos essenciais definidos para o registro de rótulo/produto de origem animal, repetindo os passos de "a" a "f".

![](_page_20_Picture_0.jpeg)

![](_page_20_Picture_1.jpeg)

**Obs:** Os documentos que excederem 40mb de tamanho terão que ser divididos em partes utilizando o mesmo nome em todos os arquivos com numeração referente às divisões, e anexando ao processo todos os arquivos referentes àquele documento.

6. Após inserir todos os documentos essenciais para o registro de rótulo/produto de origem animal, clicar em **"Peticionar"**.

![](_page_20_Picture_58.jpeg)

7. O Usuário Externo deverá preencher os campos solicitados e assinar o envio do peticionamento. Em **"Cargo/Função"**, selecionar **"Cidadão"**. A senha é a mesma de acesso ao SEI.

![](_page_20_Picture_59.jpeg)

![](_page_21_Picture_0.jpeg)

![](_page_21_Picture_1.jpeg)

8. Será gerado um recibo eletrônico do protocolo do processo. O processo peticionado será automaticamente remetido à unidade IMA/GIP.

![](_page_21_Picture_117.jpeg)

A partir da criação de novo processo, todos os documentos correlacionados ao processo de registro de rótulo/produto (ex: Ficha técnica de aditivos) deverão ser protocolados e tramitados no SEI por meio da funcionalidade **"Peticionamento Intercorrente"** para possibilitar o devido acompanhamento e instrução do processo.

Os peticionamentos intercorrentes geram novos números de processos relacionados ao processo novo, portanto o processo de registro de rótulo/produto será composto por um processo principal e vários outros intercorrentes a ele.

## **5.2. Peticionamento Intercorrente**

Nessa funcionalidade o usuário poderá protocolar os demais documentos em processos de registro de rótulo/produto de origem animal.

O responsável deverá encaminhar, através do peticionamento intercorrente:

- Os documentos corrigidos, quando for solicitada correção através de Parecer Técnico que será disponibilizado no SEI, com o envio de notificação de disponibilização através do e-mail cadastrado.
- Outros documentos para o registro de rótulo/produto, conforme solicitado pelo IMA e fluxograma do processo.

![](_page_22_Picture_0.jpeg)

![](_page_22_Picture_1.jpeg)

1. O usuário fará o *Login* no SEI, utilizando seu Login e Senha, e localizará o processo ao qual deseja protocolar documento na tela "**Controle de Acessos Externos**".

![](_page_22_Picture_84.jpeg)

2. Clique no número do processo para abri-lo. Na janela aberta estará contido todo o histórico do processo e todos os documentos a ele pertencentes.

![](_page_22_Picture_85.jpeg)

3. Para enviar documentos para o Gerência de Inspeção de Produtos de Origem Animal (IMA/GIP) selecione a opção **"Peticionamento Intercorrente"** no lado superior direito da página.

![](_page_22_Picture_86.jpeg)

![](_page_23_Picture_0.jpeg)

![](_page_23_Picture_1.jpeg)

4. Siga as orientações de preenchimento apresentadas pelo sistema para peticionamento intercorrente. O número do processo aparece automaticamente e portanto, não é necessário a inclusão manual e validação do número do processo.

![](_page_23_Picture_98.jpeg)

- 5. Inserir os documentos corrigidos ou solicitados para registro de rótulo/produto conforme definido nos anexos da Portaria IMA nº 1996, de 11 de setembro de 2020, seguindo os seguintes passos:
	- a) Clicar em **"Escolher arquivo"**
	- b) Selecionar o arquivo relativo ao documento
	- c) Em **"Tipo de Documento"** selecionar **"Documento"**
	- d) Em **"Complemento do Tipo de Documento"** citar o tipo de documento que está sendo inserido (Exs: Ficha técnica de aditivo, layout)
	- e) Em **"Nível de Acesso"**, selecionar **"Restrito"**, e posteriormente em **"Hipótese Legal"** selecionar **"Segredo Industrial (Art. 195, XIV, Lei nº 9.279/1996)"**.

![](_page_23_Picture_99.jpeg)

![](_page_24_Picture_0.jpeg)

![](_page_24_Picture_1.jpeg)

- f) Em **"Formato"**, selecionar **"Nato Digital"** se o documento tem origem no próprio computador onde está sendo feito o peticionamento, ou **"Digitalizado"** se o documento teve origem em documento impresso e foi digitalizado, nesse caso especificar como será feita a conferência com o documento digitalizado.
- g) Clicar em **"Adicionar"**

![](_page_24_Picture_70.jpeg)

h) Inserir todos os documentos necessários repetindo os passos de "a" a "g".

**Obs:** Os documentos que excederem 40mb de tamanho terão que ser divididos em partes utilizando o mesmo nome em todos os arquivos com numeração referente às divisões, e anexando ao processo todos os arquivos referentes àquele documento.

6. Após inserir todos os documentos necessário clicar em **"Peticionar"**.

![](_page_24_Picture_71.jpeg)

![](_page_25_Picture_0.jpeg)

![](_page_25_Picture_1.jpeg)

7. Após clicar em **"Peticionar"** o Usuário Externo deverá preencher os campos solicitados e assinar o envio do peticionamento. Em **"Cargo/Função"**, selecionar **"Cidadão"**. A senha é a mesma de acesso ao SEI.

![](_page_25_Picture_50.jpeg)

8. Após enviar o peticionamento, o Usuário Externo receberá um **"Recibo Eletrônico de Protocolo"**, o qual será anexado ao processo automaticamente, e um e-mail de **"Confirmação de Peticionamento Eletrônico"** no endereço cadastrado.

![](_page_25_Picture_51.jpeg)

![](_page_26_Picture_0.jpeg)

![](_page_26_Picture_1.jpeg)

## **6.Assinar documento no SEI quando solicitado pelo IMA**

Durante a tramitação do processo, o serviço de inspeção do IMA solicita do usuário externo a assinatura de **"Declaração de Finalização da Construção"**. Para a assinatura do documento devem ser seguidas as seguintes orientações:

- 1. O usuário externo receberá e-mail informando a liberação para assinatura externa.
- 2. Ao entrar com Login e Senha no SEI, na tela **"Controle de Acessos Externos"**, clicar no documento em azul referente ao solicitado.

![](_page_26_Picture_68.jpeg)

3. Abrirá em seguida uma janela com o documento que se requer assinatura do usuário externo. O usuário externo deverá conferir os dados já preenchidos e preencher ou corrigir o documento, considerando que é uma declaração própria, e clicar em **"Assinar"**.

![](_page_26_Picture_69.jpeg)

![](_page_27_Picture_0.jpeg)

![](_page_27_Picture_1.jpeg)

4. Na próxima janela, preencher o campo **"Senha"** com a sua senha de acesso ao SEI e clicar novamente em **"Assinar"**.

![](_page_27_Picture_69.jpeg)

5. Assim seu documento foi assinado e novamente encaminhado à unidade do IMA solicitante.

# **7.Recebimento dos Certificados de Registro de Estabelecimento e de Rótulo/Produto de Origem Animal**

Após a tramitação completa do processo, com a aprovação do registro do estabelecimento ou do rótulo/produto, a GIP elaborará os Certificados de Registro específicos e encaminhará ao usuário externo.

- 1. O usuário externo receberá e-mail informando a liberação de consulta ao processo.
- 2. Ao entrar com Login e Senha no SEI, na tela **"Controle de Acessos Externos"**, clicar no processo referente ao solicitado.

![](_page_27_Picture_70.jpeg)

![](_page_28_Picture_0.jpeg)

![](_page_28_Picture_1.jpeg)

3. Em seguida abrirá a tela **"Acesso Externo com Disponibilização Parcial de Documentos"**, com informações sobre os documentos existentes no processo (**"Lista de Protocolos"**) e o histórico do andamento do processo (**"Lista de andamentos"**)

![](_page_28_Picture_107.jpeg)

- 4. Na tabela **"Lista de Protocolos"**, os documentos disponibilizados pelo IMA aparecerão em azul. Seguir as orientações abaixo para acesso ao Certificado de Registro e impressão do mesmo:
	- a) Clicar em cima do número azul referente ao Processo/Documento
	- b) Abrirá o documento em PDF, e assim o usuário externo poderá salvar onde lhe convier e imprimir.

**ATENÇÃO:** Lembramos que os certificados de registro deverão estar sempre disponíveis aos órgãos de fiscalização.

# **8. Peticionamento Eletrônico - Alterações de Registro de estabelecimento e de Rótulos/Produtos de Origem Animal**

Trata-se de um módulo do Sistema destinado à tramitação de documentos entre usuários externos e a entidade governamental envolvida, no caso o IMA.

Há duas possibilidades de Peticionamento disponíveis no SEI, sendo elas: Peticionamento de Processo Novo e Peticionamento Intercorrente.

O usuário externo pode solicitar alterações dos processos de registro de estabelecimento de produtos de origem animal e dos processos de registro de rótulo/produtos de origem animal, que são:

![](_page_29_Picture_0.jpeg)

![](_page_29_Picture_1.jpeg)

- Alterações cadastrais;
- Reforma/ampliação de estabelecimento;
- Cancelamento de registro de estabelecimento;
- Alterações de rótulo/produto; e
- Cancelamento de registro de rótulo/produto.

As alterações acima descritas deverão ser solicitadas conforme descrito nos anexos da Portaria IMA nº 1996, de 11 de setembro de 2020, através de peticionamento intercorrente relacionado ao processo que se está querendo alterar.

Compete ao representante legal do estabelecimento, ou procurador por ele estabelecido, o peticionamento intercorrente para protocolo de documentos, e recebimento e resposta ao IMA na tramitação do processo.

No caso do responsável legal estabelecer procurador, a referida procuração deverá ser inserida no processo, no momento de abertura desse no SEI ou assim que estabelecido o procurador através de processo intercorrente.

## **8.1. Peticionamento Intercorrente**

Nessa funcionalidade o usuário poderá protocolar os documentos necessários para alterações em processos de registro de estabelecimento e de rótulo/produto de origem animal.

O responsável deverá encaminhar, através do peticionamento intercorrente:

- Os documentos solicitados para as alterações em processos de registro de estabelecimento e de rótulo/produto, conforme solicitado pelo IMA e fluxograma do processo.
- Os documentos corrigidos, quando for solicitada correção através de Parecer Técnico que será disponibilizado no SEI, com o envio de notificação de disponibilização através do e-mail cadastrado.
- 1. O usuário fará o *Login* no SEI, utilizando seu Login e Senha, e localizará o processo ao qual deseja protocolar documento na tela "**Controle de Acessos Externos**".

![](_page_29_Picture_141.jpeg)

![](_page_30_Picture_0.jpeg)

![](_page_30_Picture_1.jpeg)

2. Clique no número do processo para abri-lo. Na janela aberta estará contido todo o histórico do processo e todos os documentos a ele pertencentes.

![](_page_30_Picture_83.jpeg)

3. Para enviar documentos para o Gerência de Inspeção de Produtos de Origem Animal (IMA/GIP) selecione a opção **"Peticionamento Intercorrente"** no lado superior direito da página.

![](_page_30_Picture_84.jpeg)

4. Siga as orientações de preenchimento apresentadas pelo sistema para peticionamento intercorrente. O número do processo aparece automaticamente e portanto, não é necessário a inclusão manual e validação do número do processo.

![](_page_30_Picture_85.jpeg)

![](_page_31_Picture_0.jpeg)

![](_page_31_Picture_1.jpeg)

- 5. Inserir os documentos solicitados para as alterações em processos de registro de estabelecimento e de rótulo/produto conforme definido nos anexos da Portaria IMA nº 1996, de 11 de setembro de 2020, seguindo os seguintes passos:
	- a) Clicar em **"Escolher arquivo"**
	- b) Selecionar o arquivo relativo ao documento
	- c) Em **"Tipo de Documento"** selecionar **"Documento"**
	- d) Em **"Complemento do Tipo de Documento"** citar o tipo de documento que está sendo inserido (Exs: Ficha técnica de aditivo, layout)
	- e) Em **"Nível de Acesso"**, selecionar **"Restrito"**, e posteriormente em **"Hipótese Legal"** selecionar **"Segredo Industrial (Art. 195, XIV, Lei nº 9.279/1996)"**.

![](_page_31_Picture_105.jpeg)

f) Em **"Formato"**, selecionar **"Nato Digital"** se o documento tem origem no próprio computador onde está sendo feito o peticionamento, ou **"Digitalizado"** se o documento teve origem em documento impresso e foi digitalizado, nesse caso especificar como será feita a conferência com o documento digitalizado.

![](_page_31_Picture_106.jpeg)

![](_page_32_Picture_0.jpeg)

![](_page_32_Picture_1.jpeg)

#### g) Clicar em **"Adicionar"**

![](_page_32_Picture_46.jpeg)

h) Inserir todos os documentos necessários repetindo os passos de "a" a "g".

**Obs:** Os documentos que excederem 40mb de tamanho terão que ser divididos em partes utilizando o mesmo nome em todos os arquivos com numeração referente às divisões, e anexando ao processo todos os arquivos referentes àquele documento.

6. Após inserir todos os documentos necessário clicar em **"Peticionar"**.

![](_page_32_Picture_47.jpeg)

![](_page_33_Picture_0.jpeg)

![](_page_33_Picture_1.jpeg)

7. Após clicar em **"Peticionar"** o Usuário Externo deverá preencher os campos solicitados e assinar o envio do peticionamento. Em **"Cargo/Função"**, selecionar **"Cidadão"**. A senha é a mesma de acesso ao SEI.

![](_page_33_Picture_50.jpeg)

8. Após enviar o peticionamento, o Usuário Externo receberá um **"Recibo Eletrônico de Protocolo"**, o qual será anexado ao processo automaticamente, e um e-mail de **"Confirmação de Peticionamento Eletrônico"** no endereço cadastrado.

![](_page_33_Picture_51.jpeg)

![](_page_34_Picture_0.jpeg)

![](_page_34_Picture_1.jpeg)

## **9. Pagamento de Taxas**

Em momento oportuno, durante a tramitação do processo, o IMA insere no processo do SEI os DAEs referentes às taxas que necessitam de pagamento pelo representante legal.

Após receber e-mail de notificação de liberação de documento, o usuário externo, para fazer o pagamento do DAE, deverá fazer o seguinte:

1. O usuário fará o *Login* no SEI, utilizando seu Login e Senha, e localizará o processo ao qual necessita quitar o DAE na tela "**Controle de Acessos Externos**".

![](_page_34_Picture_111.jpeg)

- 2. Clique no número do processo para abri-lo. Na janela aberta estará contido todo o histórico do processo e todos os documentos a ele pertencentes.
- 3. Clique no documento referente ao DAE de pagamento da taxa devida, baixa o documento e quita da forma que lhe convier.

![](_page_34_Picture_112.jpeg)

**Obs:** Não é necessário anexar ao processo o comprovante de pagamento da taxa, pois o próprio IMA irá buscá-lo após o seu vencimento.

![](_page_35_Picture_0.jpeg)

![](_page_35_Picture_1.jpeg)

## **10.Solicitação de Vistas ao Processo**

O representante legal, ou procurador por ele instituído, tem direito a vistas ao processo. Como temos dois procedimentos de tramitação de processo: um quando o representante solicita registro apenas com documentação impressa, e outro quando o representante faz toda a tramitação no SEI trataremos os dois casos separadamente.

## **10.1. Quando o interessado entrega a documentação de forma física:**

O representante legal deverá solicitar vistas ao processo através de e-mail encaminhado à GIP no e-mail gip@ima.mg.gov.br .

Em resposta ao e-mail encaminhado o representante legal receberá em PDF, da GIP, todo o processo do qual solicitou vistas.

## **10.2.Quando o interessado tramita o processo diretamente no sei – usuário externo**

Quando o interessado é cadastrado no SEI como usuário externo, o mesmo terá o processo em tempo integral disponibilizado para consulta da documentação e andamento.

Os documentos e processos disponibilizados aparecem nas telas de **"Acesso Externo com Disponibilização de Documentos"** e **"Controle de Acessos Externos"** em letras azuis.

![](_page_35_Picture_96.jpeg)

**Obs:** Se o usuário externo observar que não possui disponibilidade de acesso a algum documento deverá solicitar à GIP através do e-mail gip@ima.mg.gov.br